# 개정 누리과정 연수 수료정보 입력 방법 안내

#### 개정 누리과정 원격연수 수료정보를 꼭 입력해 주세요.

- 집합연수 신청 전 반드시 입력 완료
- ★집합연수 수료자라도 원격연수 수료정보가 입력되지 않으면 '누리담당교사' 자격 미생성
- 원격연수 수료정보는 원장이 입력합니다.
- 어린이집지원시스템> 교육관리> 누리과정> 원격연수 수료정보 입력

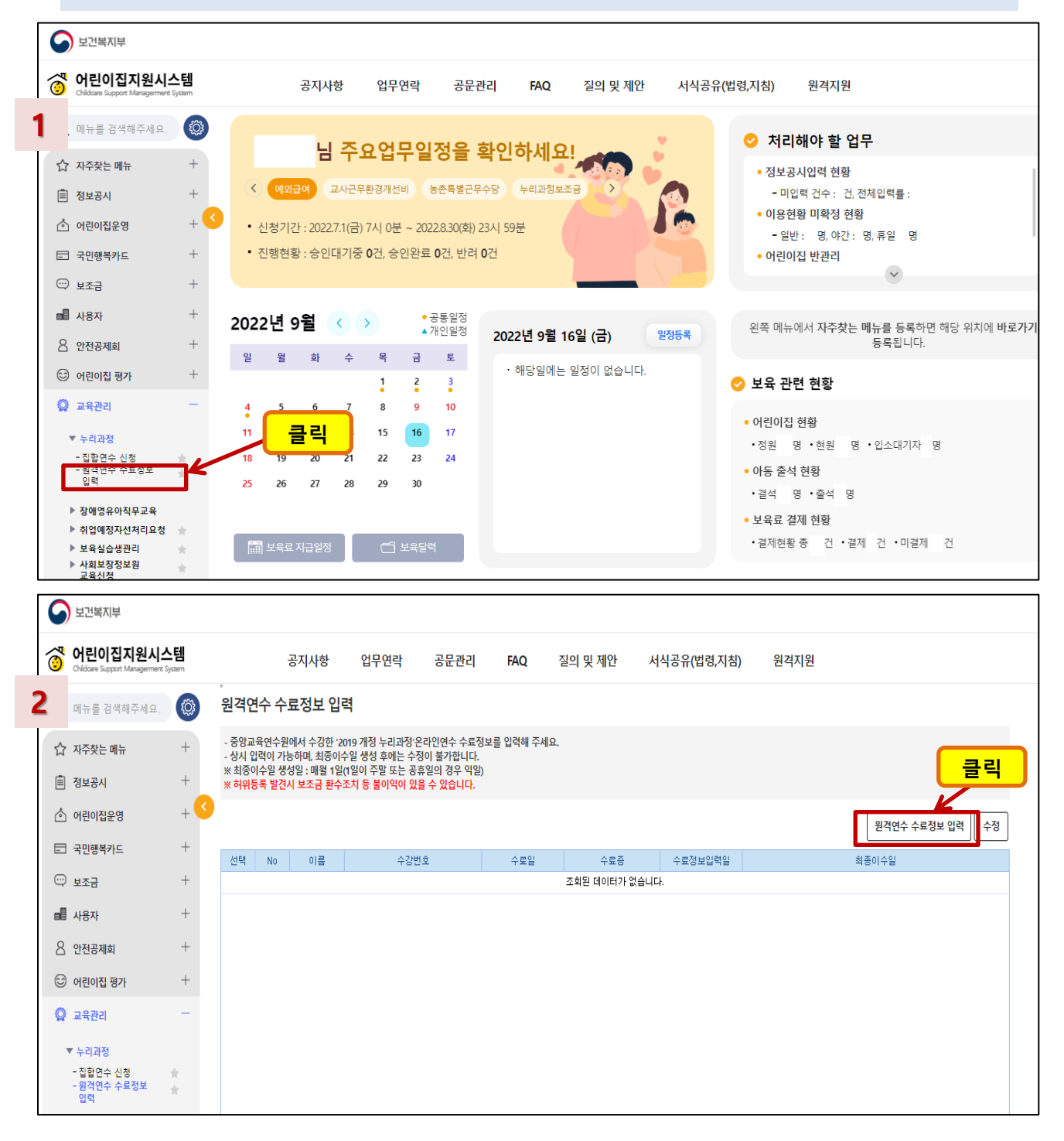

### 개정 누리과정 원격연수 수료정보 입력 방법 안내

- 교사별로 입력해야 하며, 개별 '원격연수 이수증'을 파일로 저장하여 첨부해 주세요.
- 유치원에서 근무 시 수료한 (유치원용)원격연수 이수증도 동일하게 등록 가능합니다.

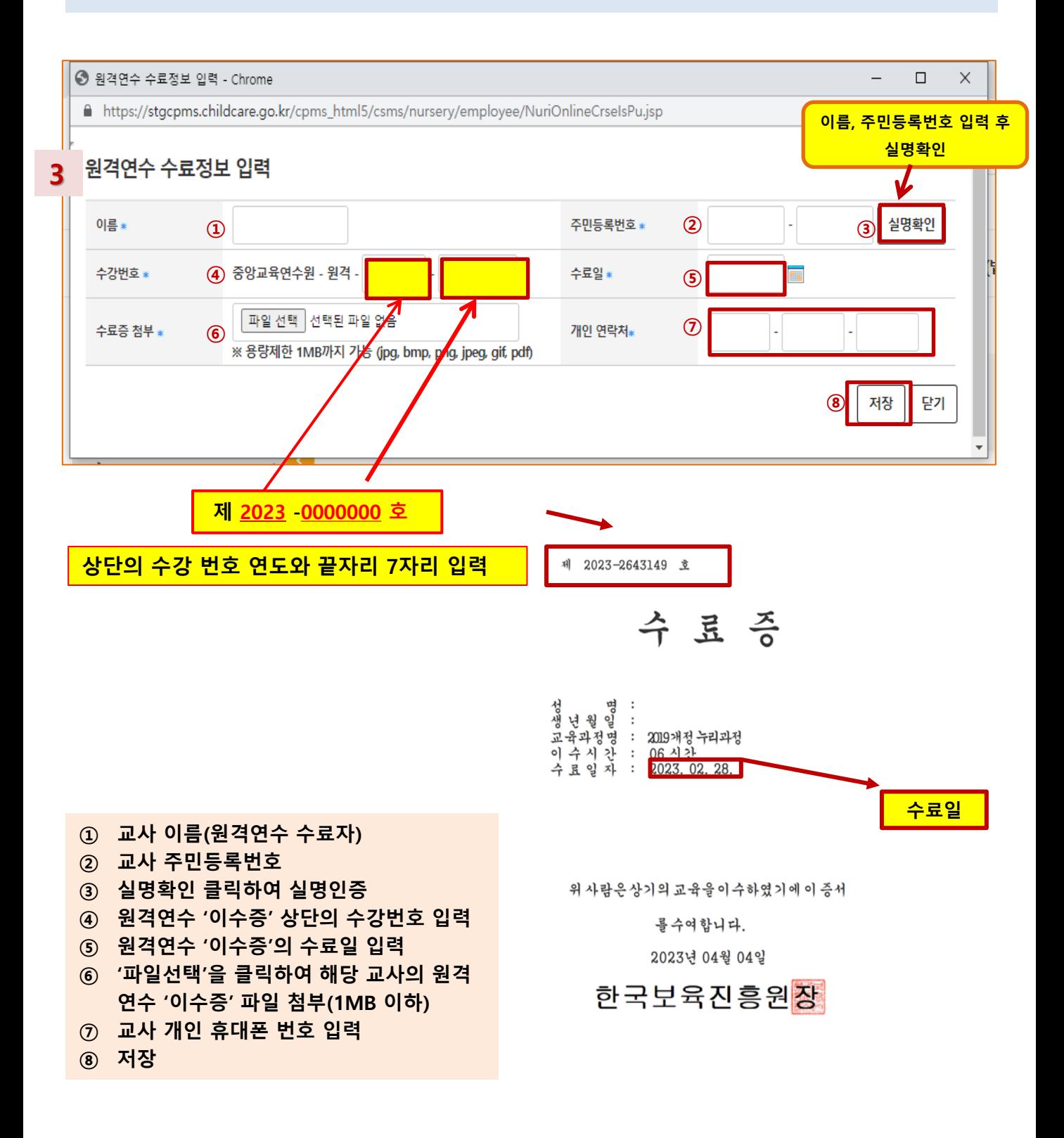

## 개정 누리과정 원격연수 수료정보 입력 방법 안내

### A어린이집에서 원격연수 수료정보 입력 후, B어린이집으로 이직하여 집합연수를 신청하는 경우

- A어린이집에서 원격연수 수료정보를 입력한 후, B어린이집으로 이직했다면 B어린이집에서 원격연수 수료정보 입력 후 집합연수를 신청해야 합니다.
- B어린이집에서 수료정보를 입력하면 A어린이집에서 입력한 해당 교사의 수료정보는 삭제됩니다.

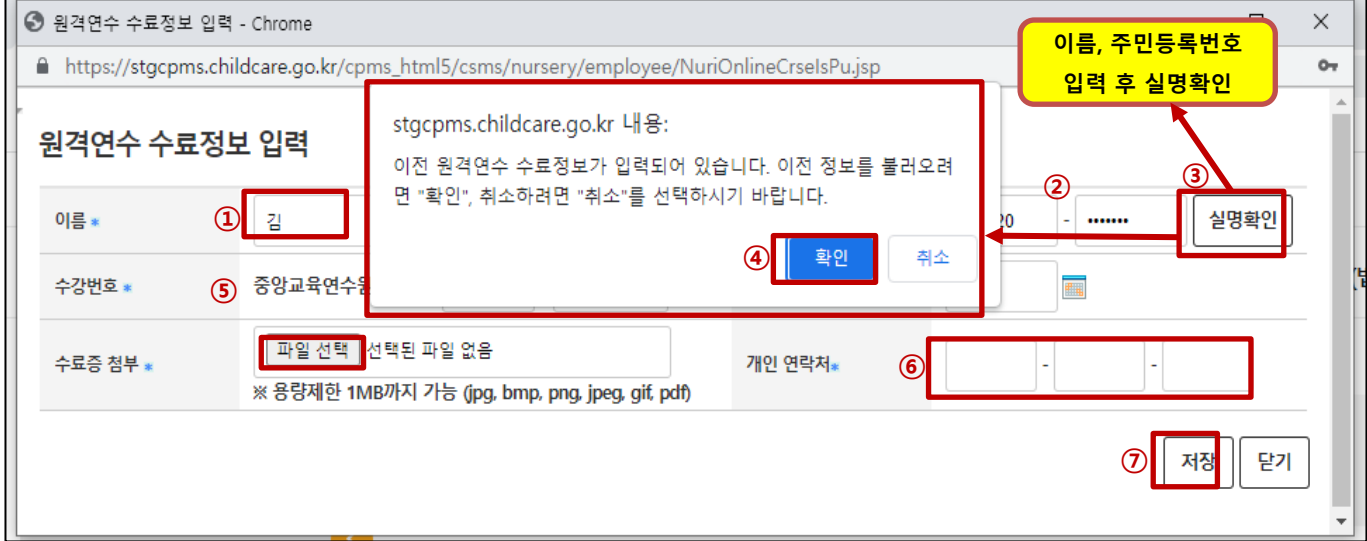

- A어린이집에서 최종이수(원격+집합)가 된 교사는 B어린이집으로 이직 시 원격연수 수료정보를 입력하지 않아도 됩니다.
- ※ 보육통합정보시스템>어린이집 운영>보육교직원 관리>교사세부내역> 개정 누리과정 체크된 교사는 최종이수가 된 것이므로 원격연수 수료정보 입력 불필요! **M**
- ❖ 참고: 중앙육아종합지원센터 E- 러닝 '원격연수 이수증' 발급방법
- \* 중앙육아종합지원센터 E-러닝> 나의 강의실> 수강완료 과정 > 수료증 출력하기

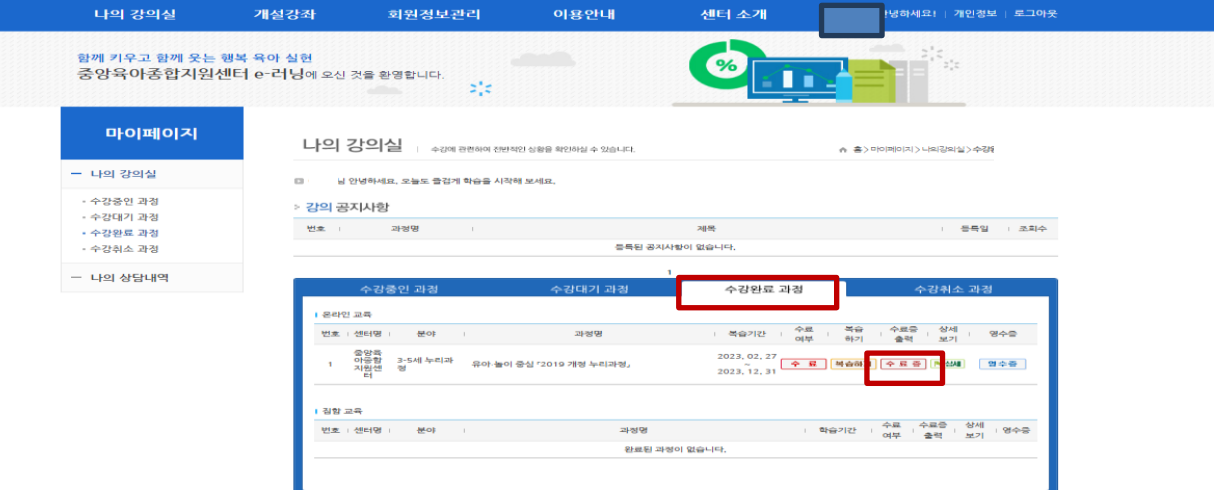

### 개정 누리과정 원격연수 수료정보 입력 방법 안내

4

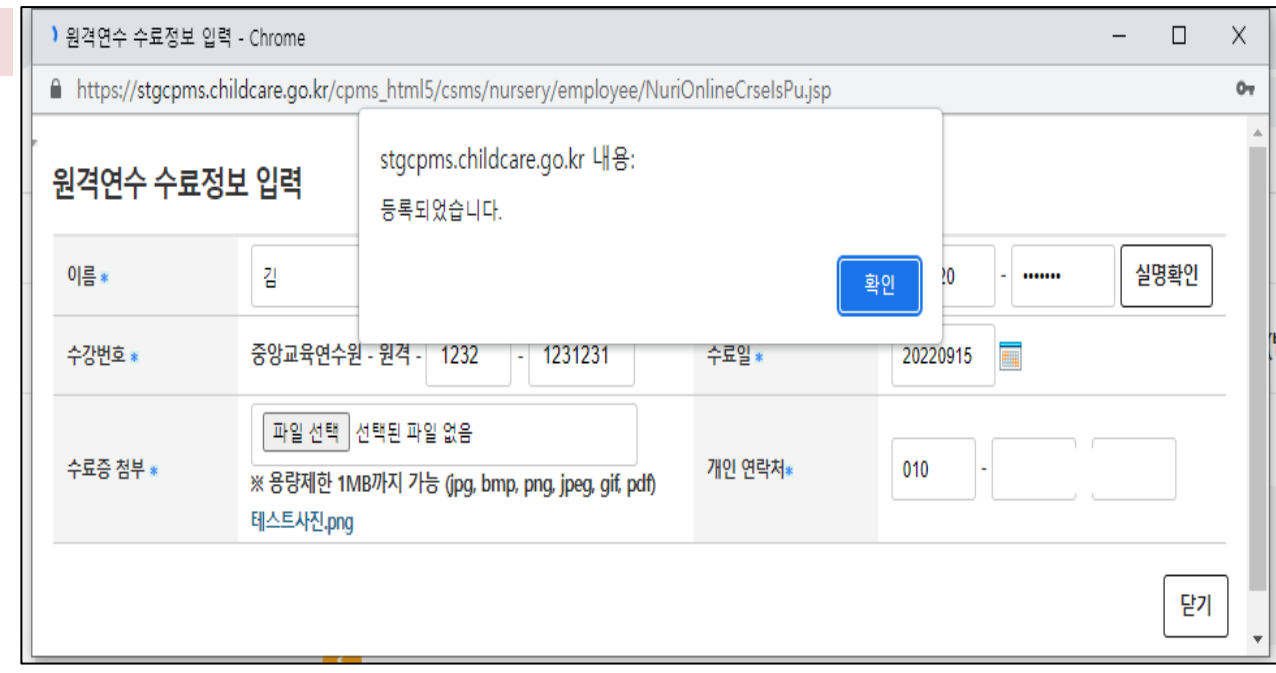

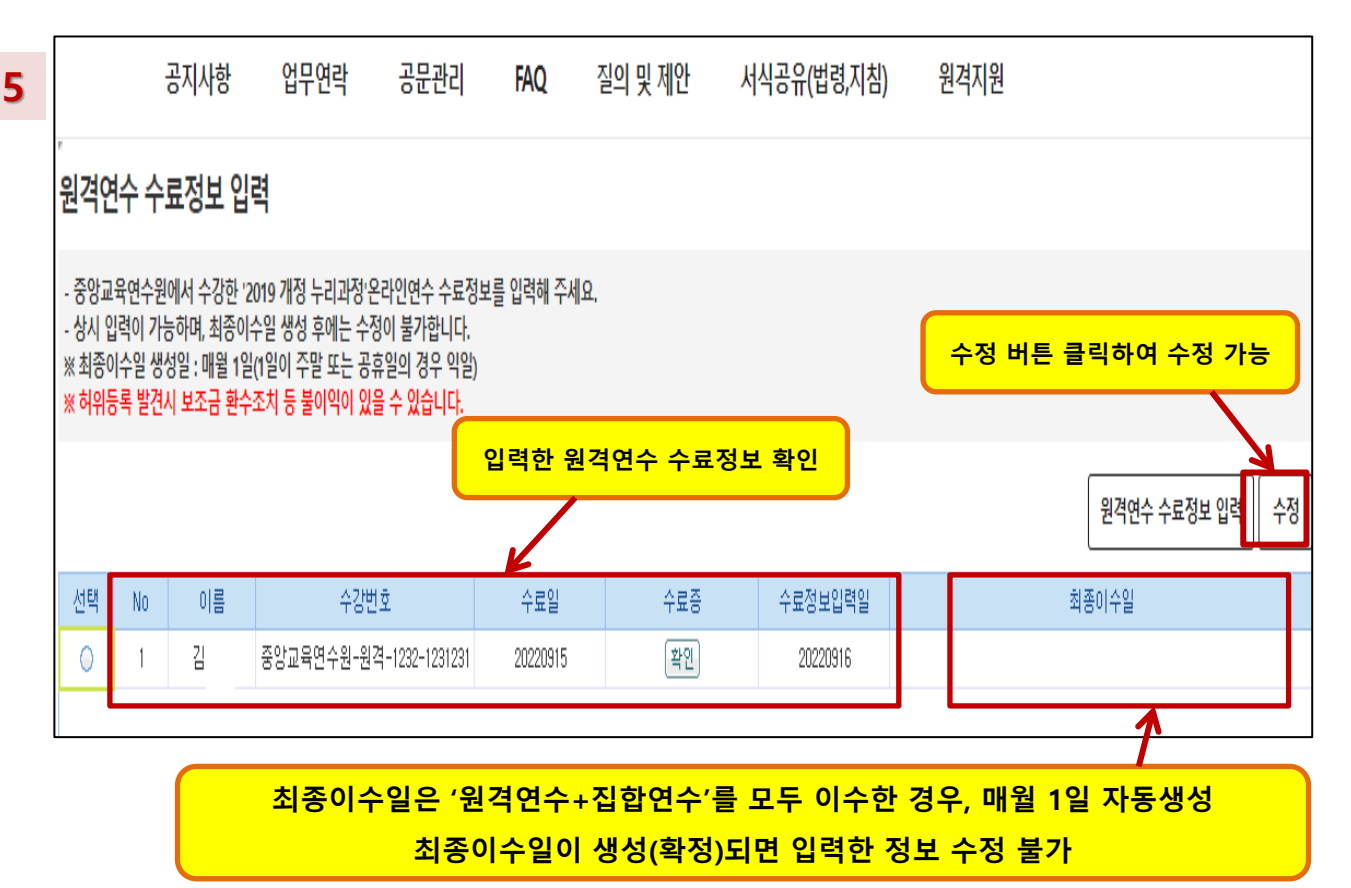

## 개정 누리과정 원격연수 수료정보 입력 후 집합연수 신청방법 안내

### 어린이집지원시스템> 교육관리> 누리과정> 집합연수 신청

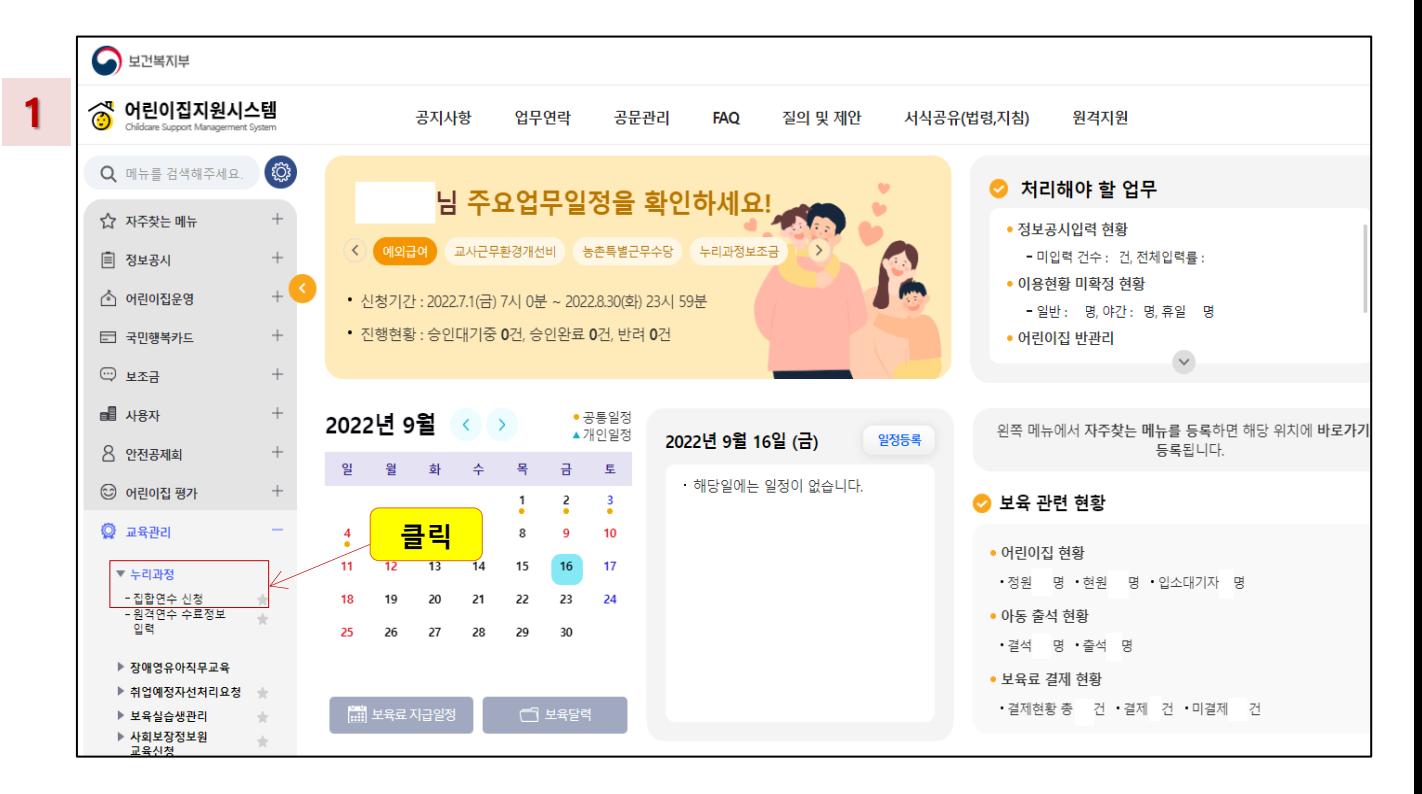

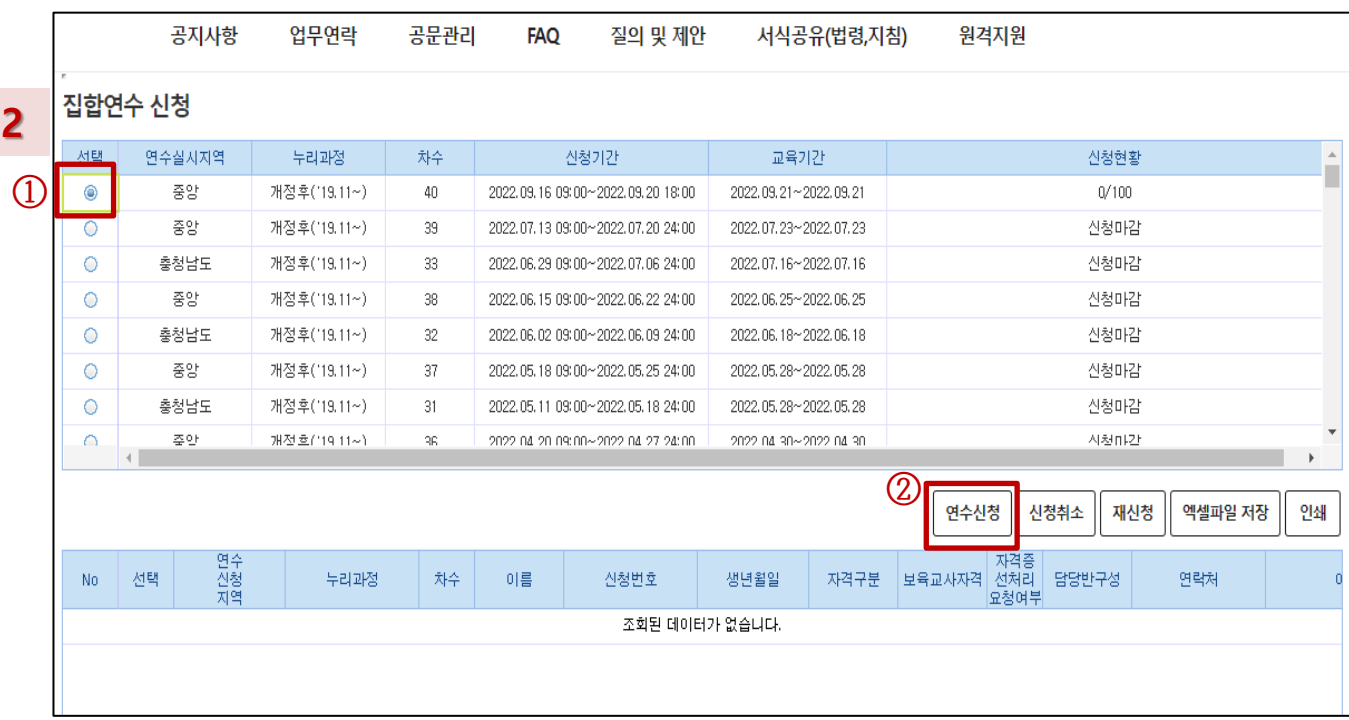

## 개정 누리과정 집합연수 신청방법 안내

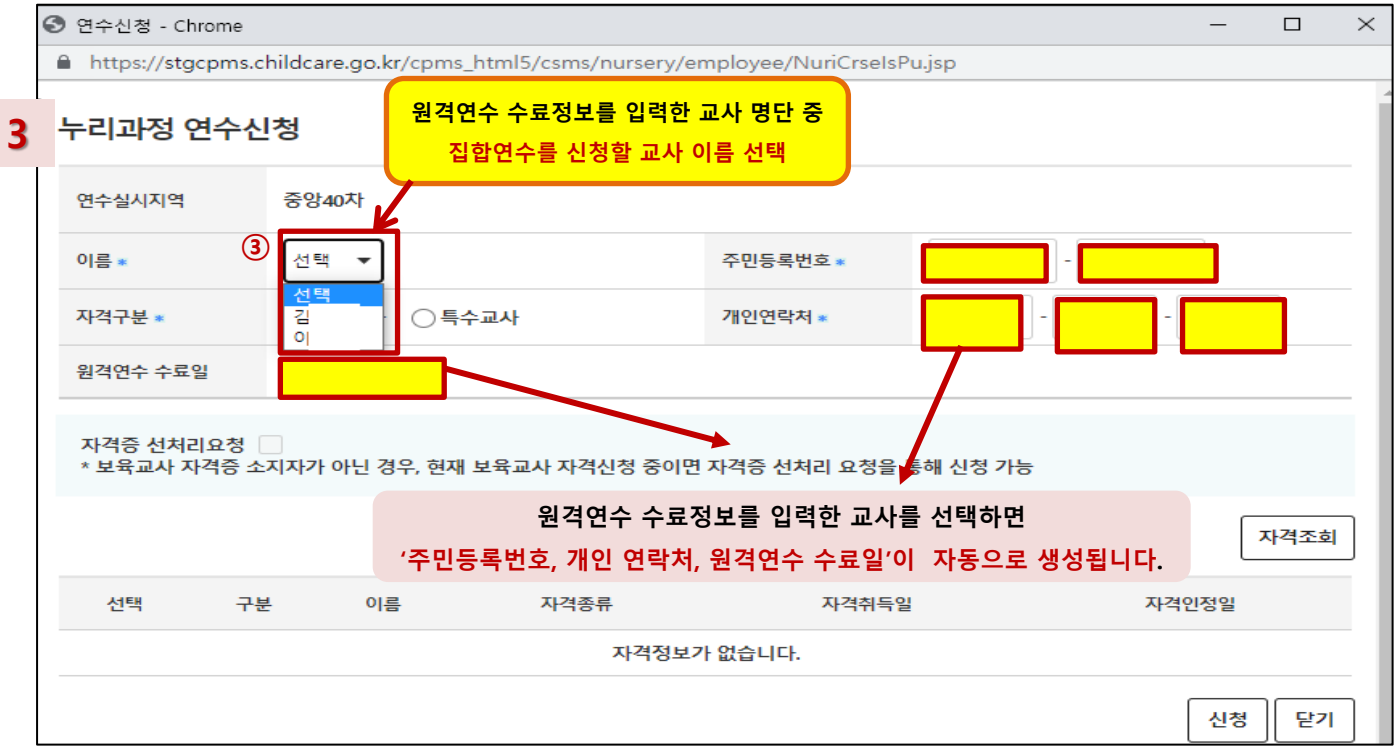

- 신청하려는 교사 이름이 보이지 않는다면, - '원격연수 수료정보 입력'이 완료되었는지 확인하시기 바랍니다.
- 해당 교사의 집합연수 수료여부를 확인하시기 바랍니다. \* 보육교직원 통합정보 홈페이지> 마이페이지> 나의 교육(현황)> 누리과정 교육신청 현황> 집합연수 이수일 있을 시, 기수료자!
- 반드시, 집합연수 신청 전 '원격연수 수료정보'가 입력되어야 합니다.

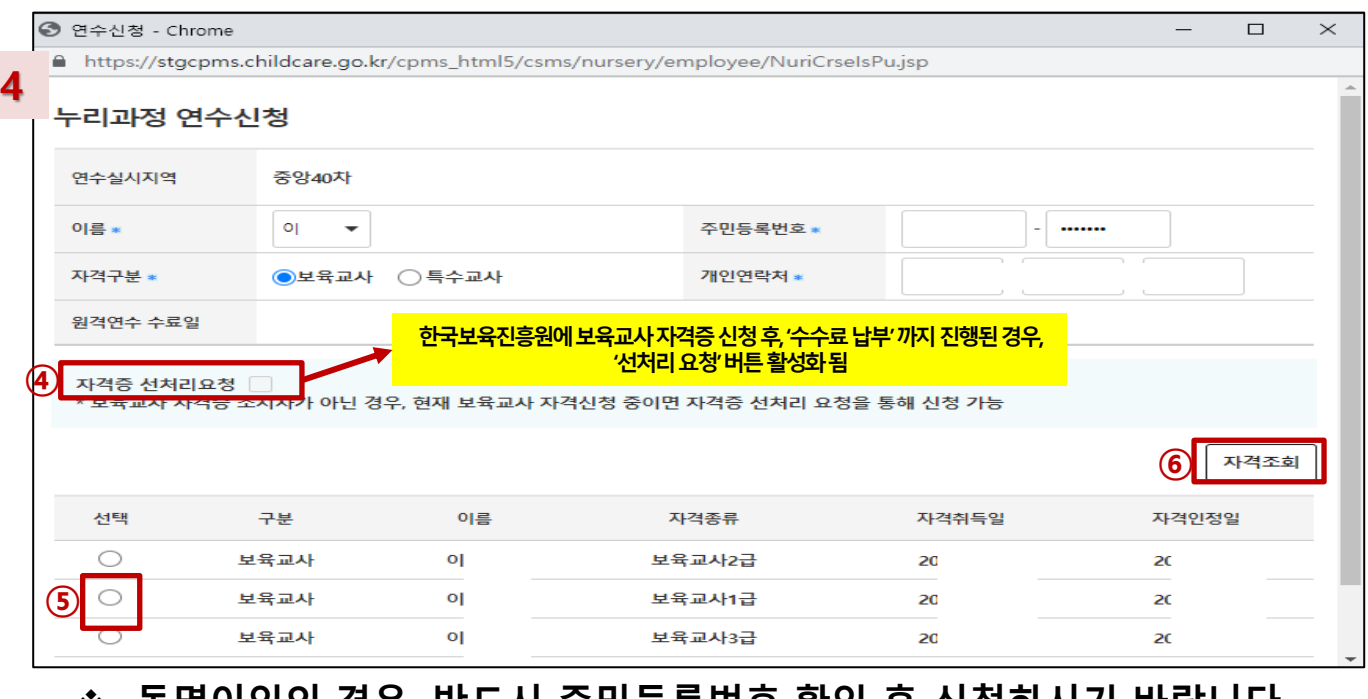

❖ 농명이인의 경우, 반드시 주민능독번호 확인 후 신정하시기 바랍니다. 특수교사의 경우, 별도의 자격조회없이 신청이 가능합니다.

#### 집합연수 신청내역 확인

 $\Box$ 

 $\equiv$ 

 $\times$ 

 $\mathsf{o}_\tau$ 

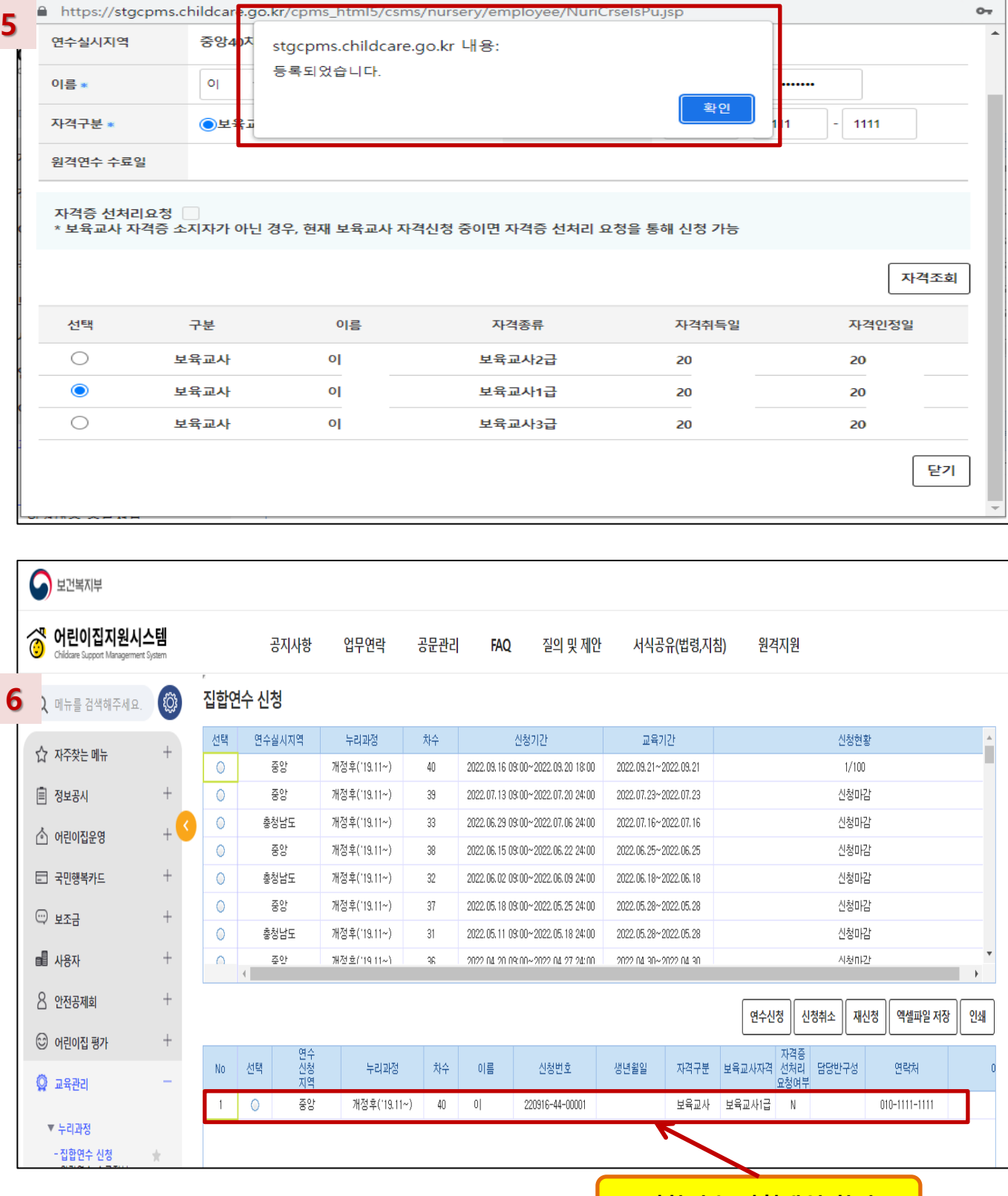

## 개정 누리과정 집합연수 신청방법 안내

O 연수신청 - Chrome